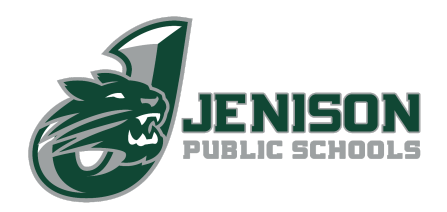

## **SCHOOL TRANSPORTATION TRACKING SETUP**

Jenison Public Schools is moving to My Ride 360 and in-vehicle GPS geolocation to provide parents and students with real-time access to bus stop locations, transportation routes, pick-up times and more. You can register your account, add your students, and access tracking and bus information either through the Ride 360 website on a computer or on the Ride 360 app on a mobile device.

#### **WHAT YOU'LL NEED:** Your child's **Student Number**

If you don't know your child's student number, you can look it up in your PowerSchool Parent Access.

# **SETTING UP YOUR UP YOUR ACCOUNT** *>> ON A COMPUTER*

#### **REGISTER YOUR ACCOUNT**

- 1. [Using Chrome or Firefox, click here.](https://mijenisonpsd.traversaride360.com/)
- 2. Click "Register"
- 3. Enter your email address, your desired password, and your full name
- 4. Check your email for confirmation and a link to complete registration

#### **ADD A STUDENT**

- 1. Log in to the Ride 360 website using the email and password set up previously
- 2. Go to "My Students" and click the "Find Student" button
- 3. Enter your child's **student number** to find and add to your account. Repeat this step to add additional students.
- 4. Once you have linked a student to your account, you can click on that student's profile to see all relevant transportation information

#### *To share a student link with another person:*

- 1. Select the student you'd like to share and click the "Student Options" button in the lower-right corner
- 2. Enter the email address of the person you would like to share with. They will receive a confirmation email automatically linking them to the shared student(s). Recipients must register with Ride 360, if they have not already done so, to access the student information.

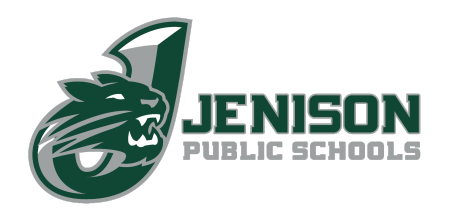

## **SETTING UP YOUR UP YOUR ACCOUNT** *>> ON THE RIDE 360 MOBILE APP*

#### **REGISTER YOUR ACCOUNT**

- 1. Download the "Traversa Ride 360" app
- 2. Open the Traversa Ride 360 app
- 3. Tap "Allow while Using App" to share location
- 4. Find your school district by searching and selecting Jenison Public Schools
- 5. Tap "Register"
- 6. Enter your email address, your desired password, and your full name
- 7. Check your email for confirmation and a link to complete registration

### **ADD A STUDENT**

- 1. Open the Ride 360 App
- 2. Log in using the email and password set up previously
- 3. Tap "ALLOW" to allow notifications
- 4. Go to "My Students" and tap the **+** button in upper right
- 5. Enter your child's **student number** to find and add to your account. Repeat this step to add additional students.
- 6. Once you have linked a student to your account, you can tap on that student's profile to see all relevant transportation information